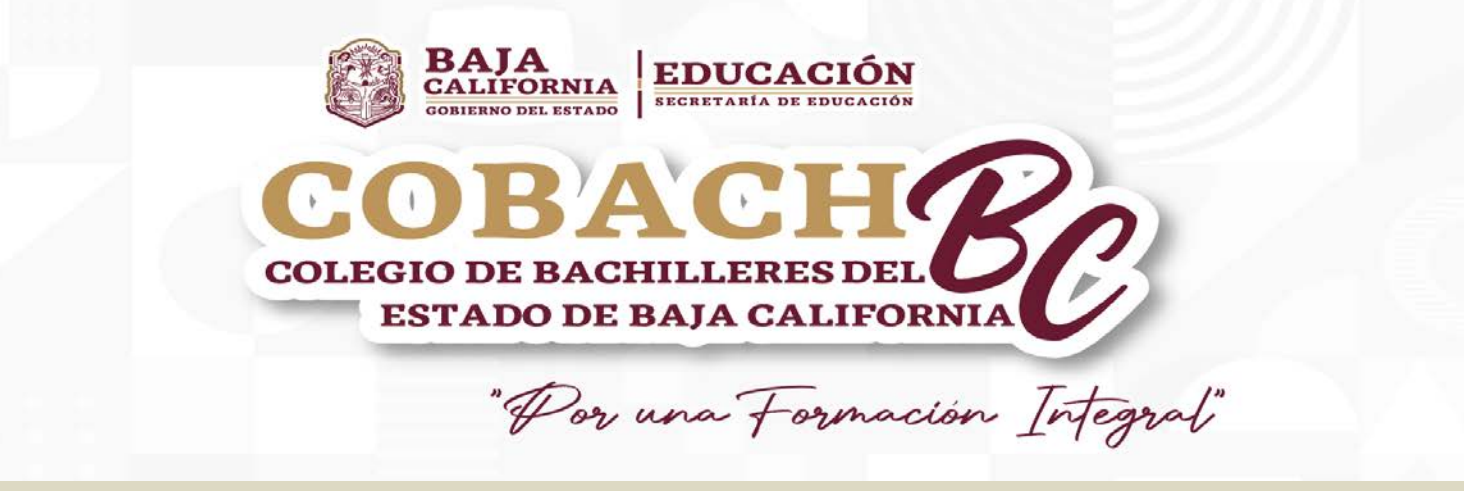

### **Seguimiento de Egresados. Cuestionarios No.1(Alumnos 6to. semestre) y No.2 (Egresados) Manual de Usuario**

Dirigido a Alumnos de Sexto Semestre (Cuestionario No. 1) y Egresados (Cuestionario No. 2)

Dichos Cuestionarios pertenecen al Programa de Seguimiento de Egresados de Colegio de Bachilleres del Estado de Baja California.

El presente Manual tiene el propósito de proporcionar una breve explicación para facilitar el manejo del Sistema al contestar "Cuestionarios en Línea".

#### **Sistema de "Cuestionarios en Línea"**

*Dirección de Planeación Académica - Departamento de Evaluación del Aprendizaje - Programa de Seguimiento a Egresados.*

2024

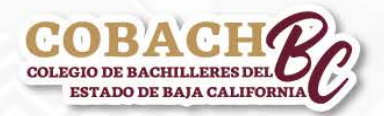

**Colegio de Bachilleres del Estado de Baja California Dirección de Planeación Académica/ Departamento de Evaluación del Aprendizaje Programa de Seguimiento a Egresados**

La información que proporciones en los cuestionarios será estrictamente confidencial y de índole estadística, protegida por nuestro aviso de privacidad.

## **Aviso de Privacidad Académico**

De conformidad a lo establecido por la **Ley de Transparencia y Acceso a la Información Pública para el Estado de Baja California**, la **Ley General de protección de Datos Personales en Posesión de Autoridades, Órganos y Organismos de Gobierno y la Ley de Protección de Datos Personales de Posesión de los sujetos Obligados para el Estado de Baja California**, se emite el presente **Aviso de Privacidad Académico** para el conocimiento del alumnado, egresados, de los aspirantes a ingresar a Colegio de Bachilleres del Estado de Baja California y del público en general.

Puedes encontrar más información accediendo a la: Dirección electrónica: http://www.cobachbc.edu.mx/inicio/privacidad/

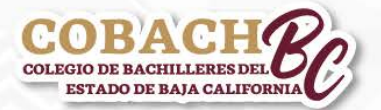

**1. Para acceder al Sistema de "Cuestionarios en Línea" Ingresa al portal http://www.cobachbc.edu.mx/inicio.**

Dar clic, en

**Alumnos**

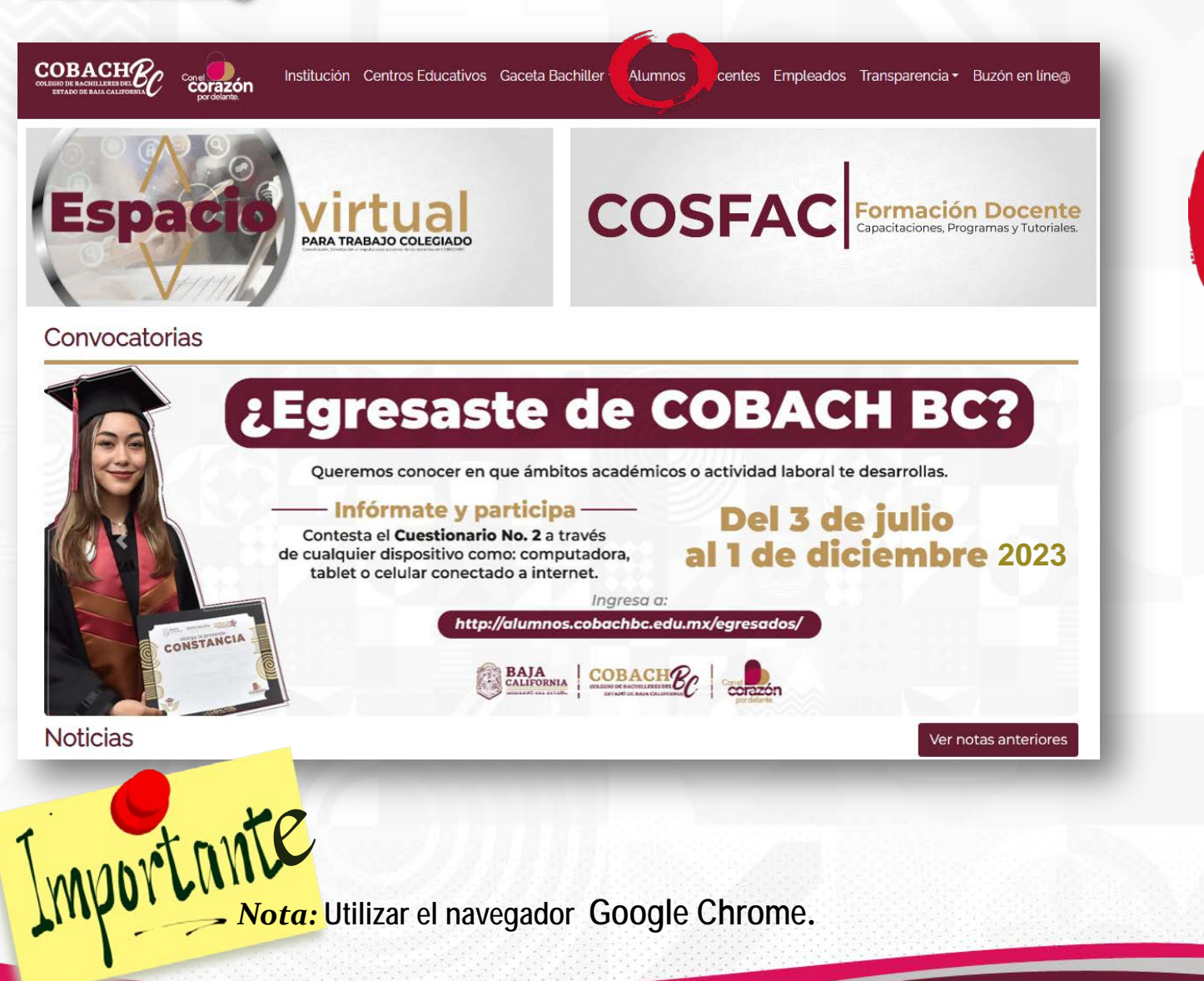

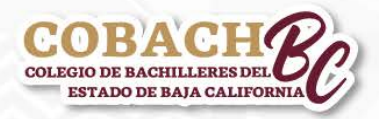

**2. Ingresa al apartado "EGRESADOS".**

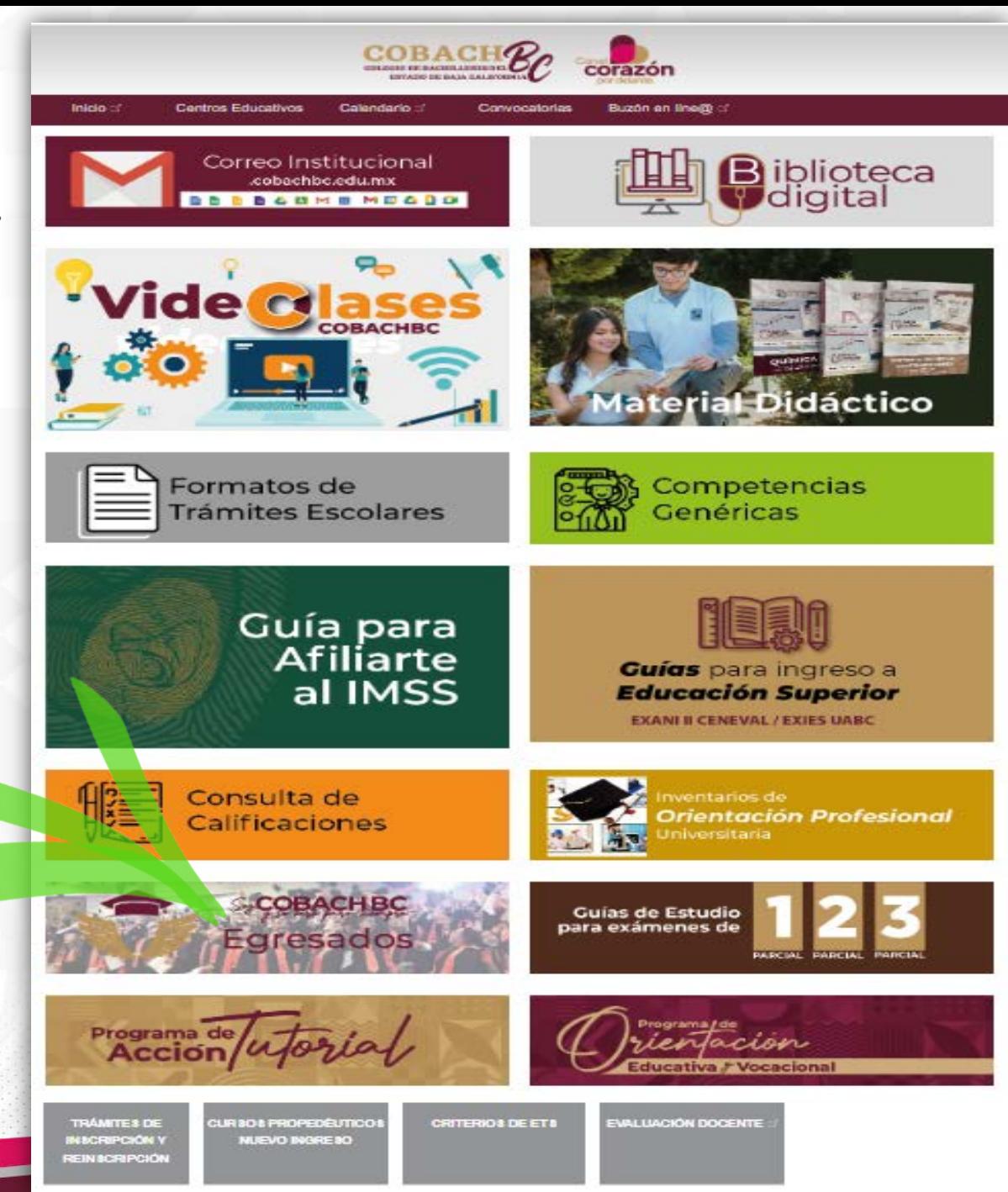

Da clic, en **Egresados**

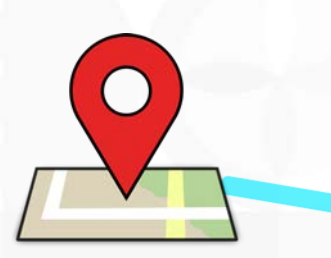

**Para acceder al Sistema de "Cuestionarios en Línea", Clic, en la Localidad donde vives.**

**Además, puedes encontrar el Manual de Usuario para:**

**Alumnos 6to. Semestre (Cuestionario No.1) y/o Egresados (Cuestionario No.2)**

**Responsable del Seguimiento de Egresados en Plantel.**

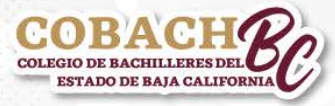

### **3. Ingreso a los «Cuestionarios en Línea» .**

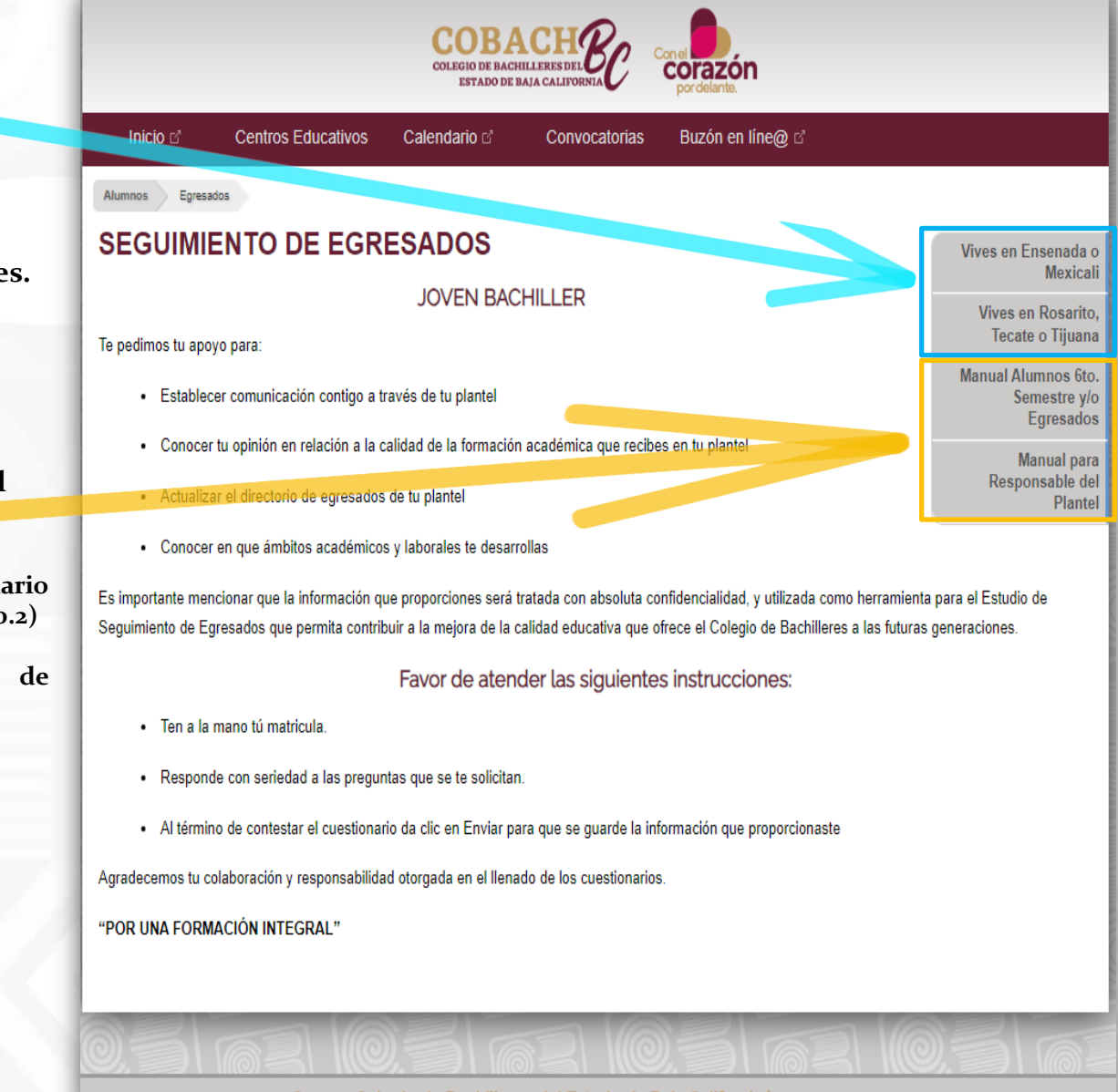

© 2024, Colegio de Bachilleres del Estado de Baja California | Aviso de privacidad Blvd. Anáhuac #936 Centro Cívico, Mexicali BC. Teléfono 01 (686) 904 4000

#### **4. Acceso a los Cuestionarios en Línea.**

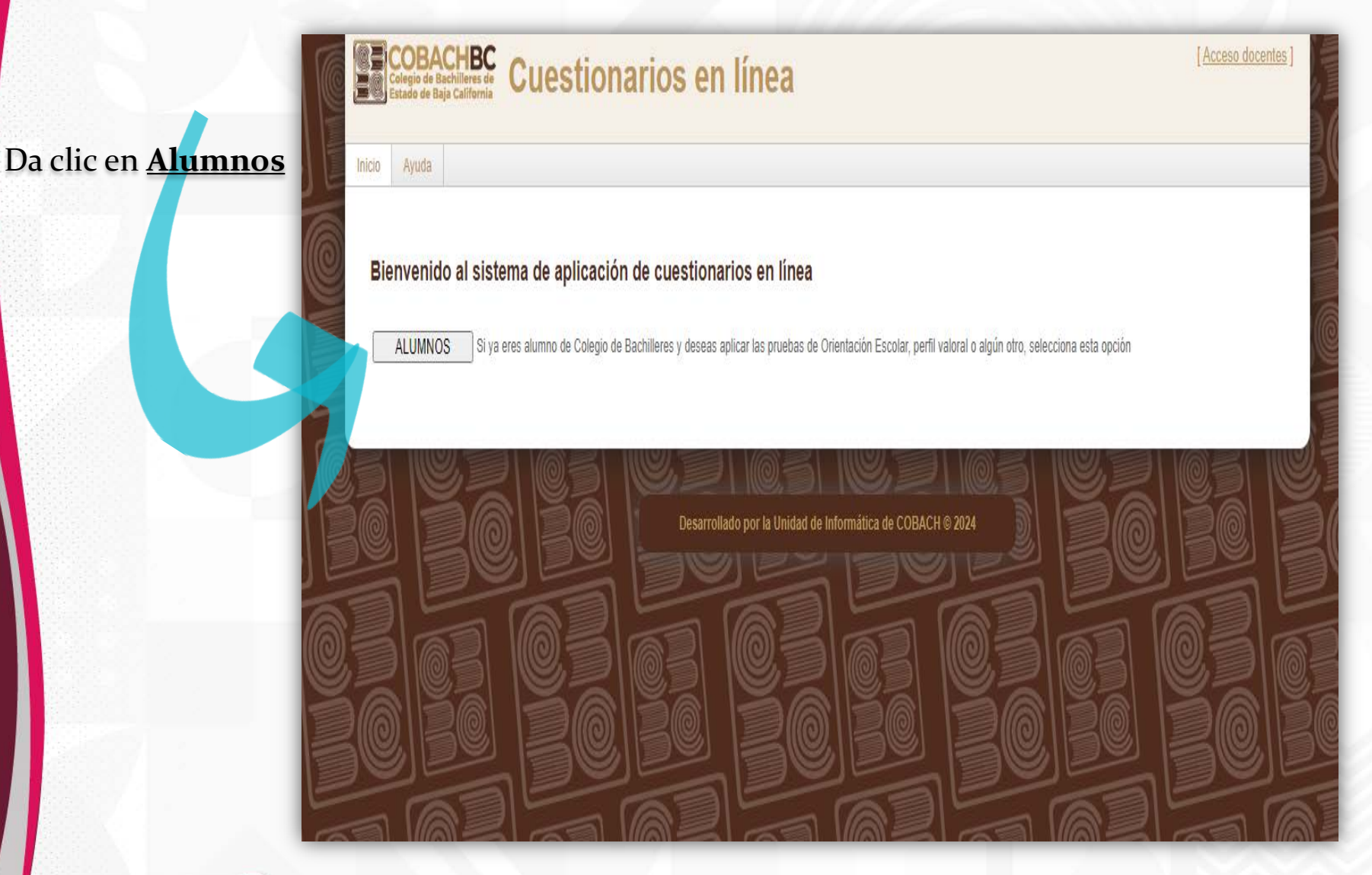

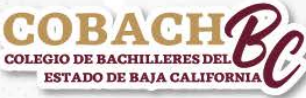

**5. Acceso a los Cuestionarios en Línea.**

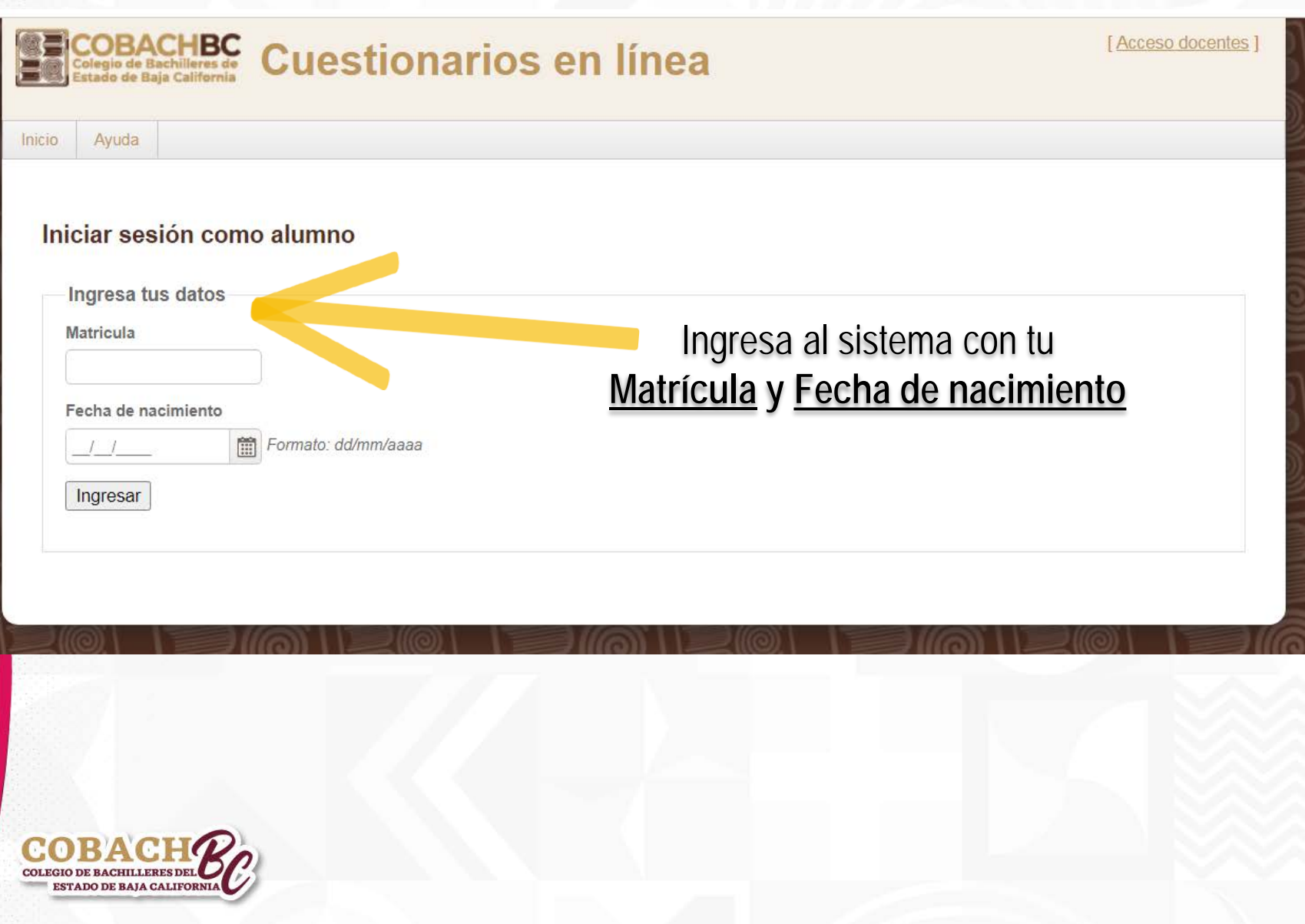

### **6. Elección de categoría.**

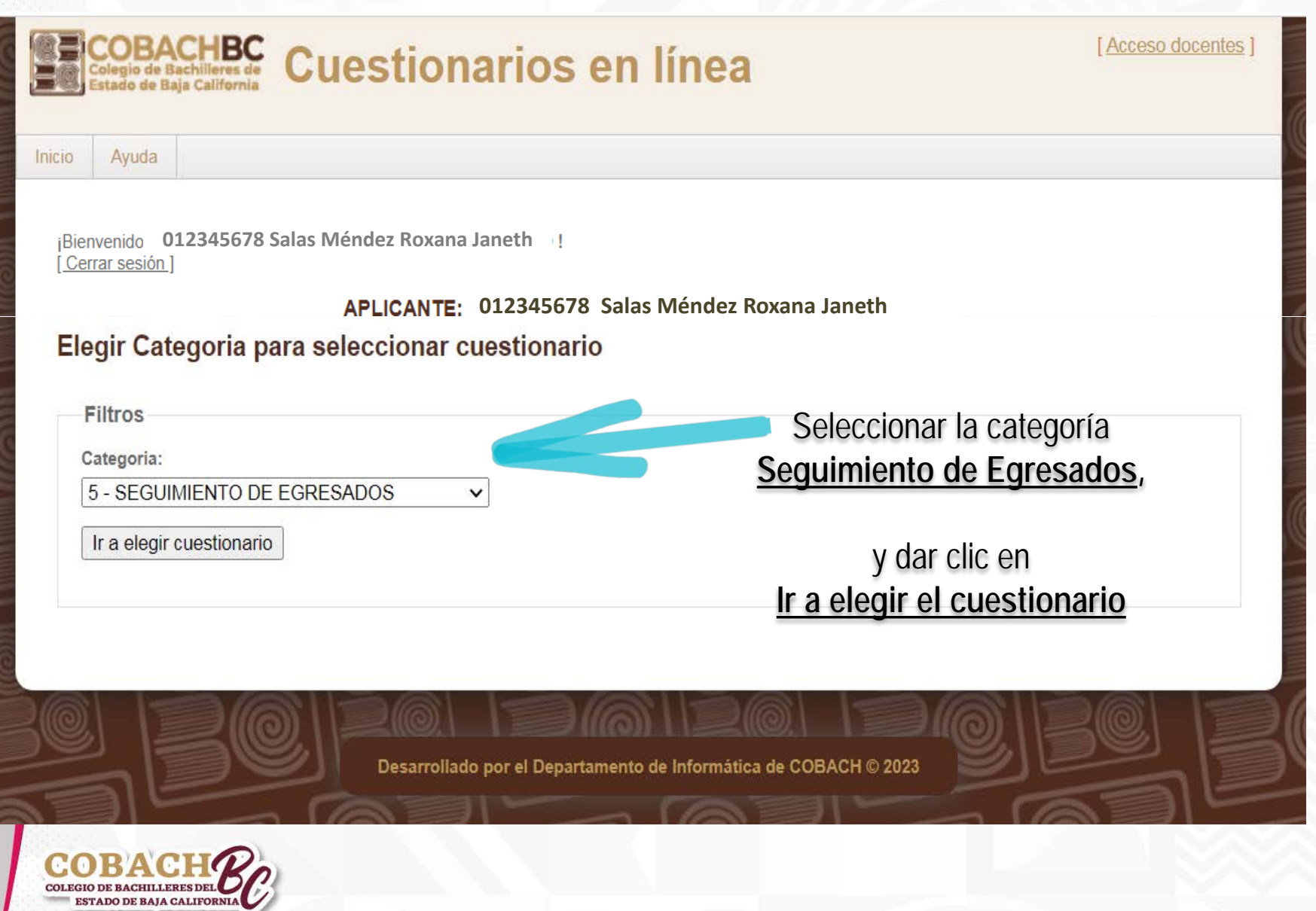

**7. Selección de Cuestionario.**

![](_page_8_Picture_67.jpeg)

### **8. Iniciar.**

![](_page_9_Picture_1.jpeg)

Da clic en **Iniciar**, para contestar el cuestionario

![](_page_9_Picture_3.jpeg)

**INICIAR** 

### **9. Contestar el cuestionario.**

![](_page_10_Picture_23.jpeg)

#### **10. Finalizar cuestionario. ¡Importante! «Cerrar Sesión»**

![](_page_11_Picture_1.jpeg)

**012345678 Salas Méndez Roxana Janeth** 

Has terminado el cuestionario: Cuestionario No. 1

¡Gracias! por tu apoyo, colaboración y responsabilidad otorgada en el llenado del cuestionario.

Es importante cerrar la cesión para que se guarde tu información.

Nota: Recuerda, cuando egreses deberás contestar el Cuestionario No. 2.

**Cuando termines de contestar el cuestionario, da clic en Cerrar sesión**  *para que se guarde tu información.*

**De lo contrario, no se registrará las respuestas, ni el cuestionario realizado**

![](_page_11_Picture_9.jpeg)

# **¡CobachBC agradece tu apoyo y participación!**

![](_page_12_Picture_1.jpeg)

*Alumnos de 6to. semestre Cuando egreses apóyanos contestando el Cuestionario No. 2.*

![](_page_12_Picture_3.jpeg)

Al contestar el Cuestionario No. 2 te llegará el comprobante de llenado a tu correo electrónico institucional para que lo imprimas, o bien realiza una captura de pantalla de tu celular al termino del cuestionario y lo entregas en tu plantel de egreso.

![](_page_12_Picture_5.jpeg)

*¡Soy Cobach y lo seré para siempre!*